## Οδηγίες Εγκατάστασης εικονικών θυρών.

1. Εγκαταστήστε το com0com χρησιμοποιώντας το **Setup\_com0com\_v.3.0.0.0\_W7\_x64\_signed.exe** και χωρίς να αλλάξετε τις προεπιλογές.

Εναλλακτικά εγκαταστήστε το **free-virtual-serial-port-tools** και επιλέξετε **create local bridge** με θύρες COM1 και COM2 .

Μετά την ολοκλήρωση της εγκατάστασης ενός από τα παραπάνω, θα πρέπει να έχει δημιουργηθεί ένα ζεύγος θυρών COM? Και COM??. Ελέγξτε στο **control panel >devices >device manager**. Θα πρέπει να έχετε κάτι αντίστοιχο με την παρακάτω εικόνα

**EXECUTE A LATAL ATT CONTINUES**  $\triangleright$   $\blacksquare$  Keyboards  $\triangleright$   $\int_{0}^{\infty}$  Mice and other pointing devices  $\triangleright$  **Monitors Network adapters** ▲ 博 Ports (COM & LPT) com0com - serial port emulator (COM4) com0com - serial port emulator (COM5)  $\triangleright$   $\blacksquare$  Print queues  $\triangleright$   $\blacksquare$  Printers  $\triangleright$  Processors  $\triangleright$  | Software devices

Ξεκινήστε το PICSIMLAB και επιλέξτε **file >configure**. Στο παράθυρο που θα εμαφανιστεί επιλέξτε μια από τις δύο εικονικες θύρες που έχουν δημιουργηθεί.

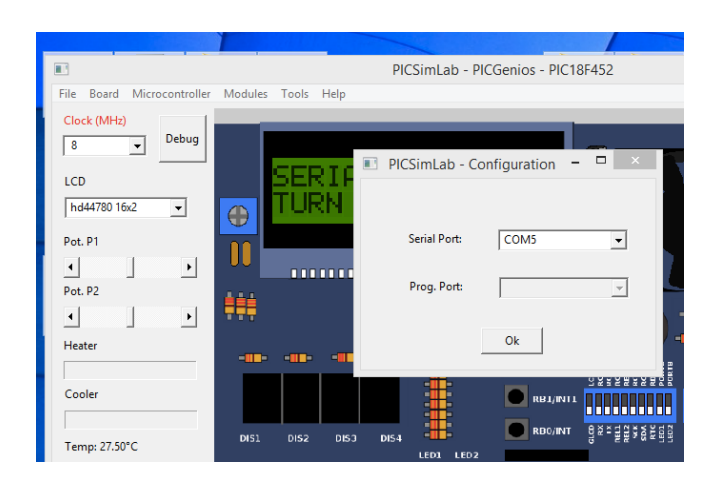

Επιλέξτε **tools >serial terminal** για να ανοίξει το cutecom

Επιλέξτε settings για να ρυθμίσετε τις παραμέτρους της σειριακής θύρας (πρέπει να είναι ίδιες με αυτές που χρησιμοποιείτε στο πρόγραμμά σας).

Ανοίξτε την δεύτερη θύρα που έχει δημιουργήσει το com0com

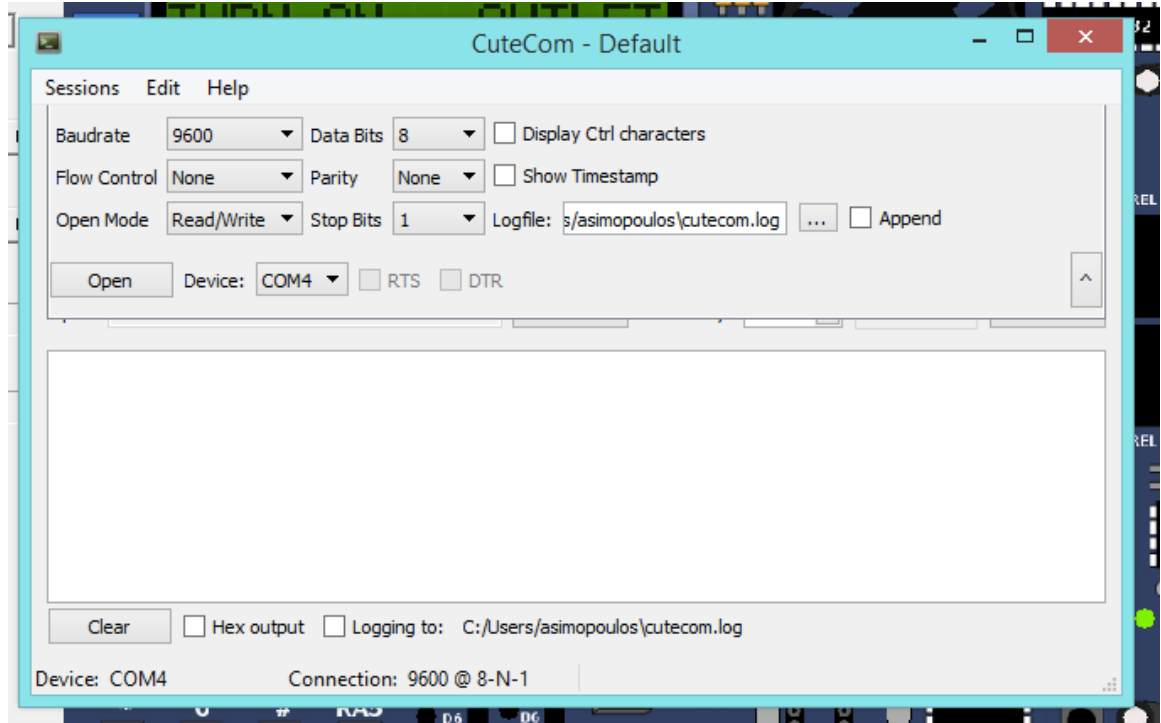

Είστε έτοιμοι να εισάγετε δεδομένα. Για το πρώτο μέρος της εργασίας στην είσοδο επιλέξτε **none** για να εισάγετε δεδομένα σε μορφή ASCII.

Αντίστοιχη διαδικασία θα ακολουθήσετε και για το **serial remote tank.**